# Recording a video

- 1 From the Home screen, tap **Camera** and tap the **Camera mode** button to change to Video mode. The capture icon will change to ...
- 2 The video camera's viewfinder will appear on the screen.
- **3** Holding the phone horizontally, point the lens towards the subject of the video.
- **4** Tap the **Record** icon once to start recording.
- 5 A timer showing the length of the video is displayed at the top left corner of the screen.
- **6** Tap the **Stop** icon on the screen to stop recording.

# After recording a video

A still image representing your video will appear on the screen if Auto review is set to On.

Dle

Tap to play the video.

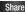

Tap to share the picture via various methods such as Bluetooth, Email, Gmail, Google+, Messaging, MobileLife Album, YouTube, or any other downloaded applications that is supported.

#### NOTE

Additional charges may apply when MMS messages are downloaded while roaming.

- Tap to delete the video you just recorded. Tap **OK** to confirm it. The viewfinder will reappear.
- Tap to record another video right away. Your current video will be saved.
- Tap to view the Gallery of your saved videos

# Using the advanced settings

Using the viewfinder, tap to open the advanced options.

Adjust the video camera settings by scrolling the list. After selecting the option, tap the **Back key** 

**Flash** – Allows you turn on the flash when recording video in a dark place.

# Video Camera

Video size — Tap to set the size (in pixels) of the video you record. Select the video size from Full HD(1920x1080), HD(1280x720), TV(720x480), VGA(640x480), MMS(QVGA-320x240) and MMS(QCIF-176x144).

White balance — The white balance ensures any the white areas in your video are realistic. To enable your camera to adjust the white balance correctly, you may need to determine the light conditions. Choose from Auto, Incandescent, Sunny,

Fluorescent and Cloudy.

 $\begin{tabular}{ll} \textbf{Colour effect}-\textbf{Choose a colour tone to}\\ \textbf{use for your new video}. \end{tabular}$ 

Geotagging – Activate to use your phone's location-based services. Take videos wherever you are and tag them with the location. If you upload tagged videos to a blog that supports Tag location, you can see the videos displayed on a map.

**Audio recording** – Choose off to record a video without sound

**Auto review** – If you turn Auto review on, it will play back the video you just recorded automatically.

**Storage** – Choose from SD card, Internal memory.

**Reset** – Restore all video camera default settings.

Video help guide — Touch if you want to know how this function operates. This provides you with a quick guide.

# Watching your saved videos

- 1 In the viewfinder, tap
- 2 Your Gallery will appear on the screen.
- 3 Tap a video to play it automatically.

# Adjusting the volume when viewing a video

To adjust the volume of a video while it is playing, use the Volume Keys on the left side of the phone.

# Multimedia

You can store multimedia files to a micro SD card to have easy access to all your image and video files.

# Gallery

Tap Apps Key | > Gallery.

### View mode

When you open the Gallery, your photos will be presented in Folder view. Once you open a folder, your photos will be in Grid view. When you tap a photo from Grid view, it will be displayed in Full view.

#### **Calendar View**

In Folder view, tap Albums to view Albums, Locations, Timestamp.

# Gallery menu options

Tap a photo and tap the Menu/Search Key

to see the following available options:
Set image as, Move, Rename, Rotate
left, Rotate right, Crop, Edit, Slideshow,
Details.

# Sending a photo

- 1 To send a photo, touch the photo you want.
- 2 Tap and choose from any of the available applications.
- 3 When you choose Email, Gmail or Messaging, your photo will be attached to a message, which you can then write and send normally.

#### TIP

If you have a social networking account set up on your phone, you can share your photo with that social networking community.

# Sending a video

- 1 To send a video, touch and hold the video you want.
- 2 Tap Share and choose from any of the available applications.
- When you choose Email, Gmail or Messaging your video will be attached to a message, which you can then write and send normally.

# Multimedia

# Using an image

Choose images to use as wallpaper or identify callers.

- 1 Touch a photo then tap Menu/Search Key > Set image as.
- 2 Choose from Contact photo, Home screen wallpager and Lockscreen wallpaper.

# Viewing a slideshow

To view a slideshow of your photos, open the Gallery and tap a photo. Once the photo is displayed, tap the screen to see the menu. Tap Menu/Search Key <a> Slideshow</a> to begin the slideshow of all your photos.

# View photo details

You can view a photo's detailed information, such as the name, date, time, size, and type.

While viewing a photo, tap **Menu/Search Key Solution Solution Solution Solution Solution Solution** 

# Transferring files using USB Media sync (MTP)

To transfer files using a USB device:

- 1 Connect the phone to a PC using a USB cable.
- 2 You can see USB connection mode popup.

  (From the Home screen, tap the Menu/
  - Search Key and tap System settings
  - > Connectivity > USB connection type > Media sync (MTP).
- 3 Tap Media sync to confirm.
- 4 You can view the phone content on your PC and transfer the files.

#### NOTE

If you don't want to see USB connection mode popup, uncheck Don't ask again on USB connection mode popup or turn off ask on connection. (Menu/Search Key and tap System settings > Connectivity settings > Ask on connection).

# Music Player

Your phone has a music player that lets you play all your favourite tracks. To access the music player from the Home screen, tap **Apps Key** and tap **Music Player**.

# How to save music/video files to the phone

# Connect your phone to the PC using the USB cable

You'll receive a notification that the USB is connected and can see USB connection mode popup. Tap Media sync (MTP) to confirm. Then open the folder you wish to view from your computer.

# Save music or video files from the PC to the phone's removable storage

- You may copy or move files from the PC to the phone's removable storage using a card reader.
- If there is a video file with a subtitle file (smi file with the same name as the video file), place them in the same folder to display the subtitle automatically when

playing the video file.

 When downloading music or video files, copyright must be secured. Please note that a corrupted file or file with a wrong extension may cause damage to the phone.

# How to play video files on the phone

# Playing video files

Locate the file you want in the Gallery and tap it to play it.

# Playing a song

- 1 From the Home screen, tap Apps Key **and tap Music Player**.
- 2 Tap the Songs tab.
- 3 Tap the song you want to play.
- 4 Tap to pause the song.
- 5 Tap by to skip to the next song.
- 6 Tap \*\* to go back to the beginning of the song. Tap \*\* twice to go back to the previous song.

To change the volume while listening to music, press the up and down Volume Keys on the left side of the phone.

# Multimedia

To display the options for a song, touch and hold any song in the list. You will see the following options: Play, Add to playlist, Set as ringtone, Delete, Share, Search and Details.

# **Working with Playlists**

You can create playlists to organize your music files into sets of songs, which you can play in the order you set or in a shuffle.

# To create a playlist

- When viewing the library tap the Playlists tab.
- 2 Tap Add to playlist.
- 3 Tap New playlist.
- 4 Enter a name for the playlist, then tap Save. The new playlist is added to the Playlists library.

You can also add the song that is playing in the Playback screen as the first song in a playlist by pressing the Menu/Search Key III, then tapping Add to playlist or tapping Save as playlist to save all the songs in an album that you're playing as a playlist.

# To remove a song from a playlist

- 1 Open a playlist.
- 2 Touch and hold the song you want to remove, then tap Remove from playlist or when viewing the currently playing playlist, tap the Menu/Search Key , then tap Remove from playlist to remove all the songs from the current playlist.

# To rename or delete a playlist

- 1 Open the Playlist library.
- 2 Touch and hold the playlist to display the menu, then tap **Delete** or **Rename**.

#### NOTE

Music file copyrights may be protected by international treaties and national copyright laws. Therefore, it may be necessary to obtain permission or a licence to reproduce or copy music. In some countries, national laws prohibit private copying of copyrighted material. Before downloading or copying the file, please check the national laws of the relevant country concerning the use of such material.

# **Using SmartShare**

SmartShare uses DLNA (Digital Living Network Alliance) technology to share digital content through a wireless network. Both devices must be DLNA certified to support this feature.

# To turn SmartShare on and allow sharing contents

- 2 Tap the Menu/Search Key **Settings**.
- 3 Tap the Discoverable checkbox to make the device visible.

- Tap Always accept request to automatically accept sharing requests from other devices.
- Tap Receive files to allow automatically allow upload files to my phone from other devices
- 4 Under the MY SHARED CONTENTS section, tap each type of content you would like to share. Choose from Pictures, Videos, and Music.
- **5 SmartShare** is now activated and ready to share contents.

# To share contents from remote content library to other devices

Let your renderer device (e.g. TV) play multimedia contents from your remote content library (e.g. PC)

#### NOTE

Make sure that the DLNA functionality of your devices is properly configured (e.g. TV and PC)

- 1 From the Home screen, tap the **Apps Key SmartShare**.
- 2 Tap and select the device from the renderer device list.
- 3 Tap and select the device from the

# Multimedia

remote content library.

- 4 You can browse the content library.
- 5 Tap a content thumbnail or tap the Menu/ Search Key and tap Play.

To share contents from your phone to your renderer device(e.g. TV)

#### NOTE

Make sure that your renderer device is properly configured

- 1 While browsing your pictures or videos using the Gallery application, touch and hold to select files. Then you will be able to select multiple files to be shared.
- 2 Tap Share > SmartShare. SmartShare is automatically launched with the selected files.
- **3** Select the device from the renderer device list to play the files.

#### NOTE

Follow the similar steps to use the Music player, Video player, Camera to share contents.

#### NOTE

Check that your device is connected with your home network using Wi-Fi connection to use this application.

Some DLNA enabled devices (e.g. TV) support only the DMP feature of DLNA and will not appear in the renderer device list. Your device might not be able to play some contents

# To download contents from remote content library

- 1 From the Home screen, tap the Apps Key | SmartShare.
- **2** Tap **and** select the device from the remote content library.
- 3 You can browse the content library.
- 4 Tap a content thumbnail and then tap the Menu/Search Key > Download.

#### NOTE

A few types of contents are not supported.

# To upload contents from my phone to remote content library

#### NOTE

Mare sure that SD card is correctly mounted and the **Receive files** in settings menu is checked.

- 1 From the Home screen, tap the Apps Key SmartShare.
- 2 Tap and select My phone.
- 3 You can browse the content library.
- 4 Touch and hold a content thumbnail and then tap **Upload**.
- **5** Select a device of remote content library to be uploaded.

#### NOTICE

Some DLNA enabled devices do not support DMS upload functionality and will not be uploaded. A few types of contents are not supported.

# **Google Applications**

# **About Google applications**

Google applications, including mobile versions of Gmail, Google Talk, Google Calendar, and Google Maps, are loaded on your phone.

- 1 To set up a Google account, tap any Google application, enter your user name and password and sign in.
- 2 After signing in, your contacts, email, and calendar in your Google account will automatically synchronize with your phone.

# Google Maps™

# To open Google Maps and view your location

- 1 From the Home screen, tap **Apps Key** and tap **Maps**.
- 2 Tap the **My location** icon on the map. The map centers on a blue dot that indicates your location. A blue circle around the dot indicates that your actual location is within the circle.

# To get an address and additional information for a location

- ►Touch and hold a location on the map. A balloon with the address and a thumbnail from Street View (if available) opens over the location.
- ► Tap the balloon to access additional options.

# To view map, satellite, or traffic layers

► Tap the Layers icon so on the map and select a layer option. You can choose from Traffic, Satellite, Terrain, Latitude and others.

# Searching For Locations and Places

You can search for a location and view it on a map. You can also search for places on the map that you're viewing.

#### To search for a location

1 While viewing a map, tap at the bottom of the screen. You can also touch and hold

### the Menu/Search Key

- 2 In the search box, enter the place you're looking for. You can enter an address, a city, or a type of business or establishment. For example, "theater in New York".
- 3 Tap the Search icon Q.

  Markers with letter labels indicate search matches on the map.

#### NOTE

Location information might be inaccurate if GPS and Wi-Fi is turned off. Please make sure that GPS and Wi-Fi is turned on.

# Getting Directions To get directions

- 1 While viewing a map, tap .
- 2 Enter a starting point in the top text box and your destination in the bottom text box. To reverse directions, tap the Menu/ Search Key and tap Reverse Start & End.
- **3** Tap the icon for car, public transit, bicycling, or walking directions.
- 4 Tap Get directions. The directions to your destination appear in a list.

# To view turn-by-turn directions in a list

You can view each turn in your route as a list of written directions.

When viewing a list of directions, tap the **Navigation** icon to view turn-by-turn directions in Navigation View.

# To search for locations along your route

You can search for businesses, points of interest, and other features along your route. When you search while navigating, your results include locations along your route, rather than locations that are near your current location.

- ► Touch and hold the Menu/Search Key
  - and search for locations of interest. The results are displayed as markers along your route; the first result is labeled. You can tap a label for more information about the marker.
- ► When you're finished, tap the **Navigation** icon to return to Navigation View.

# **Google Applications**

### **Places**

Places bookmarks your favourite places, such as addresses or local businesses, to be able to find them quickly later.

#### To view My Places

While viewing a map, tap ?

# **Clear Map**

Clear any information, such as routes and search results, from the map.

#### To clear a map

While viewing a map, tap the Menu/Search Key and tap Clear Map.

### Latitude

# Finding Your Friends with Google Latitude $^{\text{TM}}$

Google Latitude lets you and your friends view each others' locations on maps and get directions to your friends' locations using Google Latitude. Your location is not shared automatically. It is by invitation only. You must join Latitude and then invite your friends to view your location or accept invitations from your friends.

#### To join Latitude

► While viewing a map, tap and tap

The first time you join Latitude, you're prompted to accept or reject the Google privacy policy. After you've joined Latitude, the Join Latitude option changes to Latitude.

#### To open Latitude

After you join Latitude, you can open it to find your friends and view their updates.

► While viewing a map, tap and tap

#### To invite friends to share their locations

After you join Latitude, you can start sharing your location with your friends. Only friends whom you have explicitly invited or accepted can see your location.

- 1 Open Latitude and tap 3.
- 2 Tap Select from Contacts or Add via email address in the menu that opens.
- 3 Tap Add friends at the bottom of the screen. If your friends already use Latitude, they receive an email request and a notification on Latitude. If they have not yet joined Latitude, they receive an email inviting them to sign in to Latitude with

their Google Account.

### **Places**

#### To find places

Tap the **Places** icon while in Google Maps to find different venues, such as gas stations, coffee shops, bars, restaurants, etc.

Once you select a category, you will see a list of closest matches, including their distance, compass bearing, description and even user reviews. You can customize your own location search categories, and even add the Places icon to your Home screen.

#### Tip

While viewing a map, tap the Menu/ Search Key for the following options: Clear map, Search, Directions, Layers, Settings and Help.

# Play Store™

Play Store™ lets you browse through and download thousands of fun and useful applications and games. You can check other users' comment regarding an application or you can post your own comments. If you install applications and

games from Play Store™, they appear in the phone's menu below the preloaded applications, and you can find them by scrolling down with your finger. You can pen downloaded applications from the Play Store by tapping the Menu/Search Key ■ > My apps.

#### To download applications and games

- **1** From the Play Store home page, tap a category near the top of the screen.
- 2 Scroll to view subcategories and tap the one you want to explore.
- 3 Tap an application to open its details screen, or further sort the subcategory by tapping Top paid, Top free, Top Grossing, Top New paid, Top New Free, Trending.
- 4 Tap the application you desire to install. The descriptions and the prices of the application will be displayed.
- 5 Tap the price button at the top right of the screen for paid applications. For free applications, tap the FREE button. The applications will then be downloaded and installed.

# **Google Applications**

#### NOTE

To purchase a paid app, you'll need to set up a payment method with Google Checkout<sup>TM</sup>. You have the option to use a credit card or charge to your carrier bill.

#### NOTE

When you want to exit a game or application, use the Home or Back Key, which will return you to the Home screen. Or select Menu (or Options) within the game or application and select Exit. (Exit option may vary by game/application). Ending applications that continue to run in the background (after going back to the Home screen) will help conserve battery life and reduce unwanted data usage.

### **Gmail<sup>TM</sup>**

Gmail™ can be configured when you first set up your phone. Depending on your synchronization settings, Gmail™ on your phone is automatically synchronized with your Gmail™ account on the web. The inbox conversations list is your default

Gmail™ view.

Send feedback.

Tap the Menu/Search Kev . then tap

**Compose** - Allows you to compose a new message.

**Search** • Allows you to search your account.

**Labels** • Allows you to view the account's labels.

**Refresh** - Allows you to refresh the account to view new activity.

### **Talk**<sup>TM</sup>

Google Talk<sup>™</sup> is Google's instant messaging program. It lets you communicate with other people who also use Google Talk<sup>™</sup>.

The following options are available.

Add friend \_ Send invitations to chat.

Search \_\_ - It searches for contacts to chat with or any chat records that contain the word(s) you entered.

Tap the **Menu/Search Key** for the following available options:

**Display options** – Allows you to change the way your contacts are displayed.

Sign out - Sign out from chat.

**Settings** – Allows you to adjust various settings.

**Help** – Allows you to view help topics about Talk.

**Send feedback** – Allows you to send feedback about Talk to Google.

# Changing Google Talk Settings

You can configure Google Talk to send you a notification of each message that you receive in a chat and also to sound a ringtone or vibrate the phone.

You can also configure Google Talk to sign you in automatically when you turn on your phone, and you can set whether the mobile indicator is displayed next to your name in other people's Friends lists.

# To configure notifications for new Google Talk messages

- 1 From the Friends list, tap the Menu/ Search Key , then tap Settings.
- 2 Tap the desired account. Then tap Invitation notifications to receive a notification in the Status Bar when a new chat message arrives.
- 3 Tap IM notifications and Video chat notifications to receive notifications in the Status Bar when you receive new chats.
- 4 Tap Notification ringtone and Video chat ringtone to choose a ringtone that will ring to notify you of a new chat.
- 5 Tap Vibrate in the Chat notifications and Voice & Video Chat sections to choose the vibration setting when you receive a notification of a new chat.

# To show or hide the mobile indicator to friends

- 1 From the Friends list, tap the Menu/ Search Key , then tap Settings.
- 2 Checkmark or uncheck Mobile indicator. If Mobile indicator is checkmarked, your friends see an outline of an Android™ next to your name in their Friends list when you

# **Google Applications**

are signed into Google Talk on an Android phone.

# To set Google Talk to change your status

- 1 From the Friends list, tap the Menu/ Search Key , then tap Settings.
- 2 Checkmark or uncheckmark Away when screen off.

When Away when screen off is checkmarked, your status will automatically be changed to Away when the screen is turned off

# Utilities

# Setting the alarm

- 1 From the Home screen, tap Apps Key and tap Alarm/Clock.
- 2 To add a new alarm, tap the at the bottom left and set the alarm time.
- 3 Set any other desired options and tap Save.
- 4 Tap the Menu/Search Key to delete all alarms or adjust the alarm settings.

# Using the calculator

- 1 From the Home screen, tap **Apps Key** and tap **Calculator**.
- 2 Tap the number keys to enter numbers.
- **3** For simple calculations, tap the function you want (+, -, x, or ÷), followed by =.
- 4 For more complex calculations, tap the Menu/Search Key ■, tap the Advanced panel, then choose an option.

# Adding an event to your calendar

#### NOTE

You must create a Google account to use Calendar.

- 1 From the Home screen, tap Apps Key and tap Calendar.
- 2 To view an event, tap the date. The events occurring on that date are displayed below the Calendar in Month view. Tap the event to view its details. If you want to add an event, tap 

  at the top right corner of the Calendar.
- 3 Tap the Phone field and enter the event name. Check the date and enter the start and end time you want your event to begin and finish.
- 4 Tap the Location field to enter the location.
- **5** To add a note to your event, tap the **Description** field and enter the details.
- **6** To repeat the event, set **Repetition**, and set **Reminders**, if necessary.
- 7 Tap Save to save the event in the calendar. A coloured square in the calendar will mark all days that have saved events. An alarm will sound at the event start time if

# Utilities

you set it.

# Changing your calendar view

- 1 From the Home screen, tap Apps Key in and tap Calendar.
- 2 At the top left of the Calendar, tap which shows the Day, Week, Agenda or Month.

### **Polaris Office**

With Polaris Office, you can view, create and edit document files on your device. The loaded files can be from micro SD cards of your device, or from downloaded email attachments. The Polaris Office application supports the following file formats: txt, doc, docx, xls, xlsx, ppt, pptx, pdf.

- 1 From the Home screen, tap Apps Key | | > Polaris Office.
- 2 Register your name and email address on the User Registration page. If you want to skip the registration process, tap Later.
- 3 Tap My Files for folders and documents on your micro SD card.
- 4 Tap the Menu/Search Key > New File to start a new document.
- 5 Tap a document type.

- 6 Enter contents in the document using the tools at the bottom of the screen and the on-screen keyboard.
- 7 When you're done working on the document, tap the Menu/Search Key
  - > Save > Save (or Save as to enter a new document name) to save.
- 8 Tap the Back Key to exit.

# View and edit a document on your device

- 1 From the Home screen, tap Apps Key
  - > Polaris Office.
- 2 Tap My Folders for folders and documents on your micro SD card.
- 3 Move to the folder that contains the file that you want to open if it is not in the root directory.
- 4 Tap the document that you want to view or edit.

#### NOTE

You can also open an attachment in an email by tapping the attachment in the message.

5 The document opens for you to view. If you want to edit it, Tap the Menu/Search Key

#### then select Edit Mode.

- ► To move between pages or pan through the document, scroll in the corresponding direction.
- ➤ To change the zoom level, tap the Menu/Search Key > Zoom, then tap the zoom level you want or simply pinch-to zoom to achieve the zoom level you want.
- ► Use the toolbar at the bottom of the screen to edit the document (Word, Excel, or PowerPoint file).
- ► Tap the Menu/Search Key for additional menu options such as Save, Read mode, View, Insert, Format, Customize toolbar, Brightness, and Settings.
- **6** When you're finished editing, tap Save. Then, tap the **Back Key** to exit.

# Polaris Office document tools

The Polaris Office application has a toolbar that appears automatically when you create a document.

1 To display the toolbar in an existing document, Tap the Menu/Search Key then select Edit Mode.

- 2 Tap a toolbar icon and the corresponding tool options will be displayed in a pop-up balloon for you to tap and use.
- 3 To hide the tool options pop-up balloon, tap the toolbar icon again. Left and right arrows on the toolbar indicate that you can scroll horizontally for more icons. The tools in the toolbar vary depending on the document type.

# Manage documents online

- 1 From the Home screen, tap Apps Key Solaris Office
- 2 Tap Add account > Box.net for access to your online account.
- 3 Enter your Email account and password to access your account then tap Add.
- 4 View and manage your documents on the server as desired

#### Voice recorder

Use the voice recorder to record voice memos or other audio files.

# Recording a sound or voice

- 1 From the Home screen, tap Apps Key and tap Voice Recorder.
- 2 Tap to begin recording.

# Utilities

3 Tap to end recording.

#### NOTE

Tap to access your voice recordings. You can listen to the saved recordings.

# Sending the voice recording

- 1 Once you have finished recording, you can send the audio clip. Tap **Share**
- 2 Choose from Bluetooth, Email, Gmail, Memo, Messaging and Wi-Fi share. When you select Email, Gmail or Messaging the voice recording will be added to a message that you can write and send normally.

# Task Manager

You can manage your programs with Task Manager.

- 1 You are allowed to see the currently using applications by tapping on the **Running** tab. The applications with high consumption of resource will have descriptions in red. Touch **stop** icon to terminate the applications.
- 2 You are allowed to see the installed applications by tapping on the **Installed**

tah

- 3 You are allowed to see the capacity of System memory and SD card by tapping the Storage tab.
- 4 You can place the Task Manager widget on the homescreen.

# The Web

### Browser

The Browser gives you a fast, full-colour world of games, music, news, sports. entertainment, and much more, right on vour mobile phone.

#### NOTE

Additional charges apply when connecting to these services and downloading content. Check data charges with your network provider.

#### Tool har >

The icons har on the screen below makes it easier to use the browser.

The browser that allows you to look at webpages similarly to how you would on a computer.

- Back Moves to the previous web page.
- Forward Used in conjunction with the Back Key. This allows you to go back and forth between web pages without opening multiple windows.
- Zoom Use to zoom in and out. To utilize this feature, touch and hold the Zoom icon and tilt the phone up to zoom in or down to zoom out.

- New tab Opens a new tab.
- Bookmarks Allows you to view, add. edit, and delete vour bookmarks.

# Using options

Tap the Menu/Search Key to view the following options:

Refresh - Alows you to reload the current web page.

Save to bookmarks - Allows you to bookmark the current web page.

Go to Homepage - Allows you to open the home page.

Share page - Allows you send the web address (URL) of the web page to others.

Find on page - Allows you to search for text on the web page.

Request desktop site - Allows you to change the current mobile page to a desktop page.

Save for offline reading - Allows you to save the current page for offline reading.

Brightness - Allows you to adjust the brightness.

**Settings** - Opens the Browser settings.

Exit - Allows you to exit the browser.

### The Web

#### TIP

To return to the previous web page, tap the **Back key**.

# Adding bookmarks

1 Tap next to the URL field.

- From Thumbnail view, tap Add, enter a name and URL, and tap OK.
- From List view, tap Add bookmark, enter a name and URL, and tap OK.

# Changing the Browser settings

Tap o and set any desired options.

# On-Screen Phone

#### LG SOFTWARE

On-Screen Phone allows you to view your mobile phone screen from a PC via a USB or Bluetooth. You can also control your mobile phone from your PC, using the mouse or keyboard.

### On-Screen Phone 2.0 icons

- Launches LG Home Panorama or changes the On-Screen Phone preferences.
- Connects your mobile phone to your PC, or disconnects it.
- Minimizes the On-Screen Phone window.
- Maximizes the On-Screen Phone window.
- Exits the On-Screen Phone program.

### **On-Screen Phone features**

- Real-time transfer and control: displays and controls your mobile phone screen when connected to your PC.
- Mouse control: allows you to control your mobile phone by using the mouse to click and drag on your PC screen.
- Text input with keyboard: allows you to

- compose a text message or note using your computer keyboard.
- File transfer (mobile phone to PC):
   sends a file from your mobile phone (e.g., Gallery, Video Player, Music and Polaris
   Office) to your PC. Simply right-click on the file and drag it to send it to your PC.
- File transfer (PC to mobile phone): sends files from your PC to your mobile phone. Just select the files you wish to transfer and drag and drop them into the On-Screen Phone window. The sent files are stored in the OSP folder.
- LG Home Panorama: shows all of the work spaces of LG Home. You can easily organize icons or widgets and run an application by double-clicking the shortcut.

#### NOTE

Please make sure that LG Home is the default launcher. Some widgets may not work properly on the LG Home Panorama.

 Real-time event notifications: prompts a pop-up to inform you of any incoming calls or text messages, as well as alarm and event notifications.

### On-Screen Phone

# How to install On-Screen Phone on your PC

Visit LG.com (http://www.lg.com/us).
Locate the search box in the upper right corner and enter the model number. From the SUPPORT list, select your model. Scroll down and select the OSP tab and click on DOWNLOAD. When prompted, select Run to install On-Screen Phone on your PC.

# How to connect your mobile phone to your PC

On-Screen Phone 2.0 provides USB, Bluetooth and Wi-Fi connection. Please follow the instruction on Connection Wizard of OSP program.

#### NOTE

Please make sure that On-Screen
Phone check box in System settings
> Connectivity > On-Screen Phone >
On-Screen Phone is selected. Please
make sure that the battery may run
out more quickly due to the current
consumption if On-Screen Phone is
connected via Wi-Fi
connected via Wi-Fi

When you connect your mobile phone to

your PC via Mobile Hotspot and access to the Internet on the PC, additional data charges may be incurred depending on your DataPro data plan.

Access to the Internet using Wi-Fi networks may not work well depending on the network's traffic. When you enlarge the On-Screen Phone window, the display on the screen might become slow.

#### To check the phone-to-PC connection

Once the devices have been connected, drag down the Status Bar at the top of the Home screen to check the On-Screen Phone connection status.

#### To disconnect your phone from your PC

> **Disconnect On-Screen Phone**. Tap **Disconnect** in the disconnect dialog.

# **Developer options**

**USB debugging** - Checkmark to set Debug mode when USB is connected.

**Development device ID** - Displays the development device ID.

Stay awake - If activated, the screen will

never sleep while charging.

**Allow mock locations** - Checkmark to allow mock locations.

**Desktop backup password** - Allows you to set a desktop backup password.

#### **USER INTERFACE**

**Enable strict mode** - Checkmark to flash the screen when apps operate for a long time on the main thread.

**Show touch data** - Checkmark to make touch data visible on the screen.

**Show touches** - Checkmark to show visual feedback when the screen is touched.

**Show screen updates** - Checkmark to flash areas of the screen when they update.

**Show CPU usage** - Checkmark to display a screen overlay showing current CPU usage.

**Force GPU rendering** - Checkmark to use 2D hardware acceleration in applications.

**Window animation scale** - Select to set the window animation scale.

**Transition animation scale** - Select to set transition animation scale.

#### **APPS**

Don't keep activities - Checkmark to quit every activity as soon as the user leaves it. Background process limit - Set the preferered Background process limit.

Show all ANRs Checkmark to show App Not Responding dialog for background apps.

### **About phone**

View legal information, check phone status and software versions, and perform the software update.

# Settings

The Settings application contains most of the tools for customizing and configuring your phone. All of the settings in the Settings application are described in this section.

#### To open the Settings application

- From the Home screen, tap the **Apps Key Settings**.
- From the Home screen, tap the Menu/ Search Key > System settings.

### **WIRELESS & NETWORKS**

This menu allows you to manage Wi-Fi and Bluetooth connections, portable hotspot and data tethering, airplane mode and VPN connections.

### Wi-Fi

To use Wi-Fi on your phone, you need access to a wireless access point, or "hotspot." Some access points are open and you can simply connect to them. Others are hidden or implement other security features, so you must configure your phone in order to connect to them.

#### Turn on Wi-Fi

From the Home Screen , open the Notifications panel and tap to turn Wi-Fi on. A blue colored icon indicates that Wi-Fi is on

ΩR

Tap the Menu/Search Key and tap System settings > Wi-Fi. Then drag to the right.

#### To connect to a Wi-Fi Network

Turn off Wi-Fi when you're not using it to extend the life of your battery.

- 1 From the Home screen, tap the Menu/ Search Key and tap System settings > Wi-Fi.
- 2 Drag \_\_\_\_\_ to the right to turn it on and begin scanning for available Wi-Fi networks.
  - A list of available Wi-Fi networks will be displayed. Secured networks are indicated by a lock icon.
- 3 Tap a network to connect to it.
  - If the network is secured, you are prompted to enter a password or other credentials. (Ask your network administrator for details).

4 The Status Bar at the top of your screen will display an icon that indicates your Wi-Fi status.

#### TIP

If you are not in range of a Wi-Fi network and use a network connection. Additional data charges may apply.

#### NOTE

This device supports WEP, WPA/WPA2-PSK and 802.1x EAP. (Some EAP methods are not supported.) If your Wi-Fi service provider or network administrator sets encryption for network security, enter the key in the pop-up window. If encryption is not set, this pop-up window will not be shown. You can obtain the key from your Wi-Fi service provider or network administrator

#### Bluetooth

#### **Using Bluetooth**

- 1 From the WIRELESS & NETWORKS section, tap Bluetooth, then drag to the right to turn on the Bluetooth functionality.
- 2 Tap Search for devices at the bottom of the screen
- 3 Tap the name of the device you wish to pair with, and then tap Pair to pair and connect.

#### TIP

Please consult documentation included with Bluetooth device for information on pairing mode and passcode (typically 0 0 0 0 – four zeroes).

# How to send data from your phone via Bluetooth

You can send data via Bluetooth by running a corresponding application, not from Bluetooth menu.

\* Sending pictures: Open the Gallery application and tap a picture. Then tap > Bluetooth. Check if Bluetooth is

# Settings

turned on and tap **Search for devices**. Then tap the device you want to send data to from the list.

- \* Sending contacts: Open the Contacts application. Tap the contact you want to share, then tap the Menu/Search Key Search > Share > Bluetooth. Check if Bluetooth is turned on and tap Search for devices. Then tap the device you want to send data to from the list.
- \* Sending multi-selected contacts: Open the Contacts application. To select more than one contact, tap the Menu/Search Key Select all at the top left corner of the screen. Tap Done > Bluetooth. Check if Bluetooth is turned on and tap Search for devices. Then tap the device you want to send data to from the list.
- \* Connecting to FTP (Only the FTP server is supported on this handset): From the Home screen, tap the Menu/Search Key System settings > Bluetooth. Make sure Bluetooth is turned on. Tap Make phone visible to make the device visible to other Bluetooth devices. Then search for other devices. Find the service you want and connect to the FTP server.

#### TIP

The supported Bluetooth version is Bluetooth 3.0 and certified by Bluetooth SIG. It is compatible with other Bluetooth SIG certified devices.

- If you want to search for this phone from other devices, from the Home screen, tap the Menu/Search Key > System settings > Bluetooth. Make sure Bluetooth is turned on. Tap Make phone visible to make the device visible to other Bluetooth devices. Being visible for 2 minutes is set by default.
- To change the visibility time length, tap the **Menu/Search Key** > Visibility timeout. Choose from 2 minutes, 5 minutes, 1 hour, or Never time out.
- Supported profiles are HFP/HSP, A2DP, AVRCP, OPP, FTP(Server) and PBAP.

### Data usage

You can check the current data usage, set to enable/disable mobile data, or set the mobile data limit

**Mobile data** - Slide the button to the right to enable mobile data.

**Set mobile data limit** - Checkmark to set mobile data limit.

### Wi-Fi Calling

#### Call

You can set Fixed dialing numbers, Voicemail and Other call settings including Call reject, Quick messages, TTY mode, Hearing aids, Call forwarding, Call duration and Additional settings.

# Wi-Fi Calling Settings

#### More...

### Airplane mode

Airplane mode allows you to quickly turn off all wireless connections.

- 1 From the Wireless & networks screen, tap More then turn Airplane mode on in the checkbox.(a blue checkmark will appear).
- 2 Tap again to turn it off.
- 1 Press and hold the Power/Lock Key and tap Aeroplane.
- 2 Press and hold the Power/Lock Key and tap Aeroplane again to turn it off.

#### Wi-Fi Direct

Tick the check box to make Wi-Fi Direct active. Set Wi-Fi Direct device name and scan for other devices.

### Portable Wi-Fi hotspot

You can also use your smartphone to provide a mobile broadband connection for up to 8 other devices. Create a hotspot and share your connection.

To create a portable hotspot, from the Home screen tap the Menu/Search Key > System settings. From the WIRELESS & NETWORKS section, tap More > Portable Wi-Fi hotspot. Then tap Portable Wi-Fi hotspot once more to activate the feature. A checkmark indicates that the feature is active. Tap Configure Wi-Fi hotspot to change the SSID, security type, and password.

# Settings

#### NOTE

Mobile Hotspots requires an appropriate DataPro data plan. Devices connected to your Mobile Hotspot use data from your DataPro plan. Plans are not unlimited and signifi cant charges may be incurred if the included data allowance is exceeded. Performance may vary depending on the number of devices connected and other factors. If you do not use a password, others will be able to use your Mobile Hotspot connection.

#### **Data Tethering**

You can use your phone to provide a data connection to a computer by activating data tethering and connecting them with a USB cable.

# To tether your phone with your computer using the USB

- 1 Connect your phone to your computer with a USB cable.
- 2 The USB connection type prompt is displayed. Tap USB tethering to confirm.

#### NOTE

- Data Tethering requires an appropriate DataPro data plan.
   Devices connected by tethering use data from your DataPro plan. Plans are not unlimited and significant charges may be incurred if the included data allowance is exceeded.
   Performance may vary depending on the number of devices connected and other factors.
- You cannot access your phone's microSD card on your computer when using USB tethering.

#### VPN

Displays the list of Virtual Private Networks (VPNs) that you've previously configured. Allows you to add different types of VPN.

#### Mobile networks

Set options for data roaming, network mode & operators, access point names (APNs) and so on.

# **DEVICE**

#### Sound

Adjust sound, notification default settings and vibrate mode. You can also manage audible and Haptic feedback.

**Sound profile** - Allows you to set the sound profile to Sound. Vibrate only, or Silent.

Volumes - Adjust the phone's volume settings to suit your needs and your environment

#### RINGTONE & NOTIFICATIONS

**Phone ringtone** - Select the ringtone for incoming calls.

**Notification sound** - Select the ringtone for notifications such as new messages receipt or calendar events.

Ringtone with vibration - Checkmark for vibration feedback for calls and notifications

**Quiet time** - Slide the button to set times to turn off all sounds except alarm and media.

#### **TOUCH FEEDBACK & SYSTEM**

**Dial pad touch tones** - Select whether to hear tones when you use the dialpad.

**Touch sounds** - Select whether to hear sound when you tap buttons, icons, and other onscreen items.

Screen lock sounds - Select whether to hear sound when the screen is locked or unlocked.

**Vibrate on touch** – Select whether to vibrate when touching buttons and keys.

### Display

**Brightness** – Adjust the brightness of the screen

**Auto-rotate screen** – Set to switch orientation automatically when you rotate the phone.

Screen timeout – Set the time delay before the screen automatically turns off.

Font type - Select the desired font type.

Font size - Select the desired font size.

**Front key light** – Tap to set the Front key light options.

Turn on front key light: Checkmark this to set the the front keys (Menu/Search Key, Home Key, Back Key) are turned on,

# Settings

when you use the device.

Front key light duration: Select how long the front keys remain backlit while the screen is turned on.

### Home screen

Animation - Set whether you want to enjoy animated transitions for all supported effects (including when navigating from screen to screen) or to use the phone without any optional animation effects (this setting does not control animation in all applications).

Screen swipe effect - Allows you to select the type of effect to display when you swipe from one Home screen canvas to the next.

**Wallpaper** - Allows you to set the wallpaper.

**Scroll wallpaper** - Checkmark to allow the wallpaper to scroll with the screen instead of having it as a static image.

Scroll screens circularly - Checkmark to show the first screen after last screen when scrolling.

**Home backup & restore** - Select to backup and restore app/widget configurations and the theme.

#### Lock screen

#### **SCREEN**

Select screen lock - Select the desired option to secure your phone from the below

None - No lock screen.

Swipe - Swipe any part of the screen to unlock screen

Face Unlock - Unlocks the screen through facial recognition. Follow the prompts. You are asked to select Pattern and/or PIN as a backup.

Pattern - Opens a set of screens that guide you through drawing a screen unlock pattern. It's recommended that you enter backup PIN as well in case that you might lost the pattern. Then, you can set the wallpaper on the lock screen, whether to show the owner information, the lock timer, vibrate on touch, or whether to make the pattern visible.

**PIN** - Enter a numeric PIN to unlock screen.

**Password** - Enter a password to unlock screen.

**Wallpaper** - Select the wallpaper to display for your lock screen.

**Clocks & shortcuts** - Customize clocks and shortcuts on the lock screen.

**Owner info** - Display the owner info on the lock screen.

#### **LOCK TIME**

Lock timer - While your phone is at sleep mode, your phone will be locked after the time you set here has elapsed. But, if None or Swipe is selected at Select screen lock menu, your phone will not be locked.

Power button instantly locks - Regardless of Lock timer setting, your phone will be locked immediately when Power button is pressed. But, if None or Swipe is selected at Select screen lock menu, your phone will not be locked.

# **Storage**

#### INTERNAL STORAGE

You can monitor the used and available space on the system memory.

#### SD CARD

You can monitor the used and available space on your microSD card.

**Total space** - Lists the total amount of space on any microSD card installed in your phone. It is divided by the type of files stored.

**Unmount SD card** - Tap this to unmount the microSD card from your phone so that you can format the card of safely remove.

Erase SD card - Permanently erases everything on the microSD card and prepares it for use with your phone. You must unmount the microSD card before you can format it.

#### Power saver

Turn Power saver on - Select the level you want to turn on the Power saver.

**Power saver tips** - Touch to access some tips for Power saver.

**POWER SAVING ITEMS** - Select to turn off features when battery is low.

Auto-sync - Turn off Auto-sync.

Wi-Fi - Turn off Wi-Fi if data is not in use.

**Bluetooth** - Turn off Bluetooth if not connected.

# Settings

**Vibrate on touch** - Turn off touch feedback. **Brightness** - Adjust the brightness.

**Screen timeout** - Adjust screen timeout of screen.

**Front key light** - Adjust Front key light timeout.

**BATTERY INFORMATION** - View the amount of power consumed by your device.

# Apps

You use the Applications settings menu to view details about the applications installed on your phone, manage their data, force them to stop, and to set whether you want to permit installation of applications that you obtain from websites and email. Tap the Downloaded, On SD card, Running or All tabs to view information about your installed apps.

### **PERSONAL**

### Accounts & sync

Use the Accounts & sync settings menu to add, remove, and manage your GoogleTM and other supported accounts. You also use these settings to control how and whether all applications send, receive, and sync

data on their own schedules and whether all applications can synchronize user data automatically. GmaiITM, Calendar, and other applications may also have their own settings to control how they synchronize data; see the sections on those applications for details. Slide right to enable adding account or sync. Touch ADD ACCOLINT to add new account

#### **Location services**

Use the Location services menu to set your preferences for using and sharing your location when you search for information and use location-based applications, such as Maos.

Google's location service - Checkmark to use information from Wi-Fi and mobile networks to determine your approximate location, used while searching in Google Maps and other applications. When you checkmark this option, you're asked whether you consent to sharing your location anonymously with Google's location service.

GPS satellites - Checkmark to enable your phone's standalone global positioning system (GPS) satellite receiver to pinpoint your location to within an accuracy as close

as several meters ("street level"). Actual GPS accuracy depends on a clear view of the sky and other factors.

Location & Google search - Let Google use your location to improve search results and other services

# Security

Use the Security settings to configure how to help secure your phone and its data.

#### **ENCRYPTION**

Encrypt device - Opens a screen that encrypts data on the device for security. You will be required to enter a PIN or password to decrypt your phone each time you power it on.

#### SIM CARD LOCK

Set up SIM card lock - Opens a screen to set if you want to require a PIN to use or, if set, allows you to change the PIN.

#### **PASSWORDS**

Password typing visible - Checkmark to briefly show each character of passwords as you enter them so that you can see what you enter.

#### **DEVICE ADMINISTRATION**

**Device administrators** - Add or remove device administrators.

**Unknown sources** - Allow installation of non-Play Store applications.

#### CREDENTIAL STORAGE

Trusted credentials - Checkmark to allow applications to access your phone's encrypted store of secure certificates and related passwords and other credentials. You use credential storage to establish some kinds of VPN and Wi-Fi connections. If you have not set a password for the secure credential storage, this setting is dimmed.

**Install from storage** - Touch to install a secure certificate from a microSD card.

Clear credentials - Deletes all secure certificates and related credentials and erases the secure storage's own password, after prompting you to confirm that you want to do this

### Language & input

Select the language for the text on your phone and for configuring the on-screen keyboard, including words that you've added to its dictionary.

# Settings

**Language** - Choose a language to use on your phone.

**Personal dictionary** - Allows you to view, edit, and add words to your personal dictionary.

#### KEYBOARD & INPUT METHODS

Default - Shows the default keyboard type. Checkmark the keyboard you want to use from Android keyboard, Google voice typing, LG Keyboard. And tap 

to configure each keyboard's settings.

#### **SPEECH**

**Voice Search** - Touch to configure the Voice Search settings.

**Text-to speech output** - Touch to set the preferred engine or general settings for text-to-speech output.

#### MOUSE/TRACKPAD

Pointer speed - Adjust the pointer speed.

# Backup & reset

#### **BACKUP & RESTORE**

**Back up my data** - Back up app data, Wi-Fi passwords, and other settings to Google servers.

**Backup account** - Displays the accounts that are currently being backed up.

Automatic restore - When reinstalling an app, restore backed up settings and data.

#### PERSONAL DATA

**Factory data reset** - Erases all data on the phone.

#### **SYSTEM**

#### **Date & Time**

Set your preferences for how the date and time is displayed.

# Accessibility

Use the Accessibility settings to configure any accessibility plug-ins you have installed on your phone.

#### NOTE

Requires additional plug-ins to become selectable.

# Connectivity

#### **USB CONNECTION**

USB connection type - Opens a dialog box to choose the default connection mode when connecting your phone to a PC via USB. Choose from Charge only, Mass storage, Media sync (MTP), USB tethering, LG software, or Camera (PTP).

Ask on connection - Checkmark to have the phone ask you to choose which USB connection mode it should connect with to a PC.

**Help** - Touch to get information on the different types of USB connections.

# **Developer options**

**USB debugging**- Checkmark to set Debug mode when USB is connected.

**Development device ID** - Displays the development device ID.

**Stay awake**- If activated, the screen will never sleep while charging.

**Allow mock locations**- Checkmark to allow mock locations.

HDCP check

**Desktop backup password**- Allows you to set a desktop backup password.

#### **USER INTERFACE**

Enable strict mode - Checkmark to flash the screen when apps operate for a long time on the main thread.

**Show touch data** - Checkmark to make touch data visible on the screen.

**Show touches** - Checkmark to show visual feedback when the screen is touched.

**Show screen updates** - Checkmark to flash areas of the screen when they update.

**Show CPU usage** - Checkmark to display a screen overlay showing current CPU usage.

**Force GPU rendering** - Checkmark to use 2D hardware acceleration in applications.

**Window animation scale** - Select to set the window animation scale.

**Transition animation scale** - Select to set transition animation scale.

# Settings

#### **APPS**

Don't keep activities - Checkmark to quit every activity as soon as the user leaves it. Background process limit - Set the preferered Background process limit. Show all ANRs - Checkmark to show App Not Responding dialog for background apps.

# **About phone**

View legal information, check phone status and software versions, and perform the software update.

# Software Update

# Phone Software Update

This feature allows you to update the firmware of your phone to the latest version conveniently from the internet without the need to visit a service center.

For more information on how to use this function, please visit:

http://www.lg.com

As the mobile phone firmware update requires the user's full attention for the duration of the update process, please make sure to check all instructions and notes that appear at each step before proceeding. Please note that removing the USB cable or battery during the upgrade may seriously damage your mobile phone.

# LG Mobile Phone Software update via Over-the-Air (OTA)

This feature allows you to update the firmware of your phone to the newer version conveniently via OTA without connecting the USB data cable. This feature is only available if and when LG makes the newer version of the firmware available for your device.

First, you can check the software version on your mobile phone:

Tap the Menu/Search Key System settings > About phone. You can check the software version at the bottom of the list.

To perform the phone software update, tap the Menu/Search Key **| System** settings > About phone > Software update > Check now for update.

#### NOTE

LG reserves the right to firmware updates available only for selected models at its own discretion and does not guarantee the availability of the newer version of the firmware for all handset models.

# Software Update

#### NOTE

Your personal data—including information about your Google account and any other accounts, your system/application data and settings, any downloaded applications and your DRM licence —might be lost in the process of updating your phone's software. Therefore, LG recommends that you back up your personal data before updating your phone's software. LG does not take responsibility for any loss of personal data.

# Copyrights and trademarks

#### Notice:

#### Open Source Software

To obtain the corresponding source code under GPL, LGPL, MPL and other open source licences, please visit http://opensource.lge.com/ All referred licence terms, disclaimers and notices are available for download with the source code.

# DivX Mobile

ABOUT DIVX VIDEO: DivX® is a digital video format created by DivX, LLC, a subsidiary of Rovi Corporation. This is an official DivX Certified® device that plays DivX video. Visit divx com for more information and software tools to convert your files into DivX videos. ABOUT DIVX VIDEO-ON-DEMAND: This

DivX Certified® device must be registered in order to play purchased DivX Videoon-Demand (VOD) movies. To obtain your registration code. locate the DivX VOD section in your device setup menu. Go to vod divx com for more information on how to complete your registration.

DivX Certified® to play DivX® video up to HD 720p, including premium content.

DivX®. DivX Certified® and associated logos are trademarks of Rovi Corporation or its subsidiaries and are used under license.

# Dolby Mobile Dolby Mobile

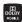

Manufactured under license from Dolby Laboratories. Dolby and the double-D symbol are trademarks of Dolby Laboratories.